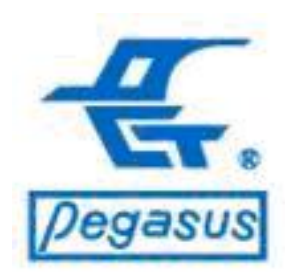

Pongee Industries Co., Ltd.

Copyright ©Pongee Industries Co., Ltd.

as

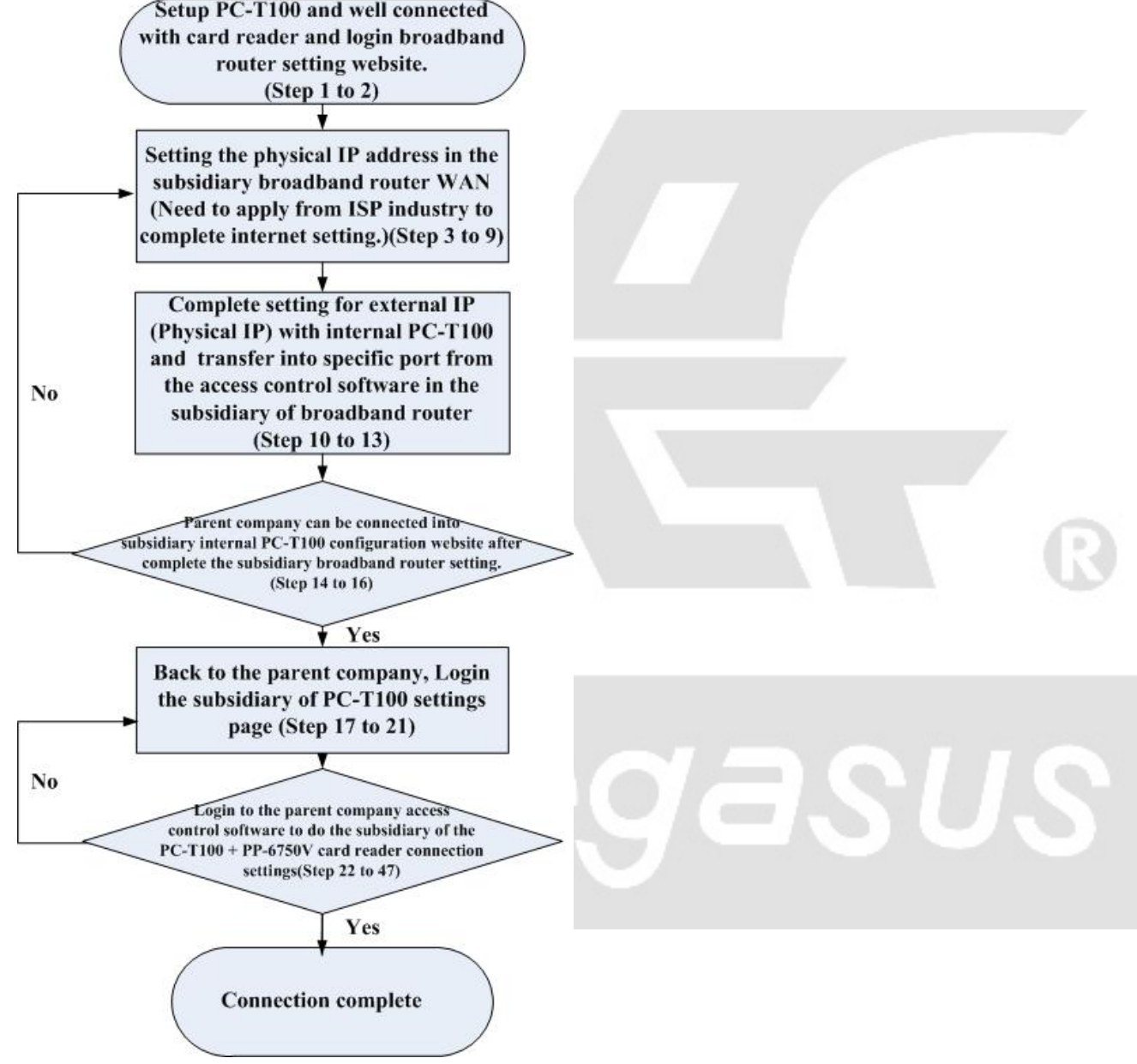

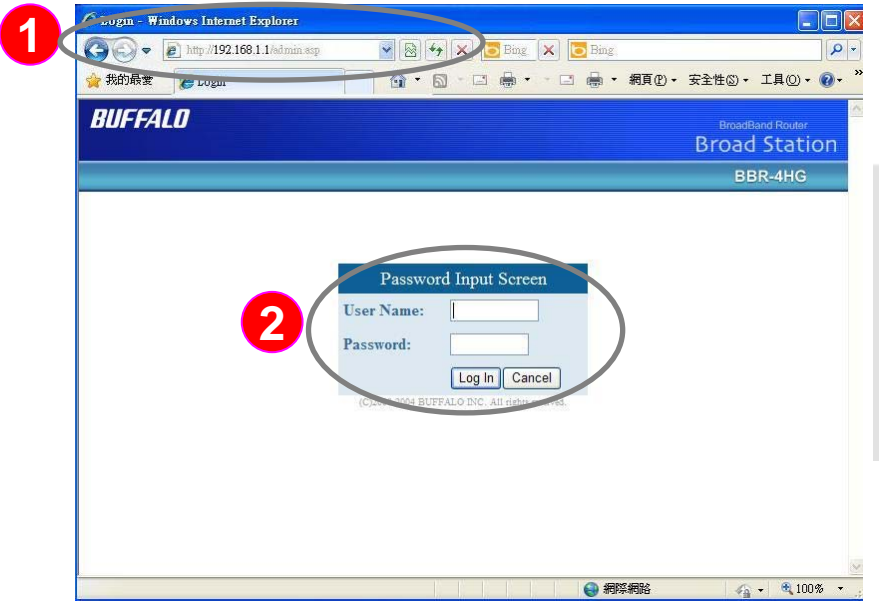

**Case study: <Example> Firstly, make sure the parent company had installed access control software to control card readers. Now, because of the demand to extend overseas branches** ,**need to use existing software to control overseas subsidiaries card readers. The following case shows the connection mode for reference**

**Instruction: To installed PC-T100 and card reader in subsidiary and login broadband router setting website (case example- BUFFALO BBR-4HG)**

**1** :Open Internet Explorer, enter the broadband router IP address in the URL (in this case http://192.168.1.1), and, press the "Enter" key :Login username and password, get **2**into settings webpage

\*Note: each broadband brand router setting is different, this case is just an example for reference only

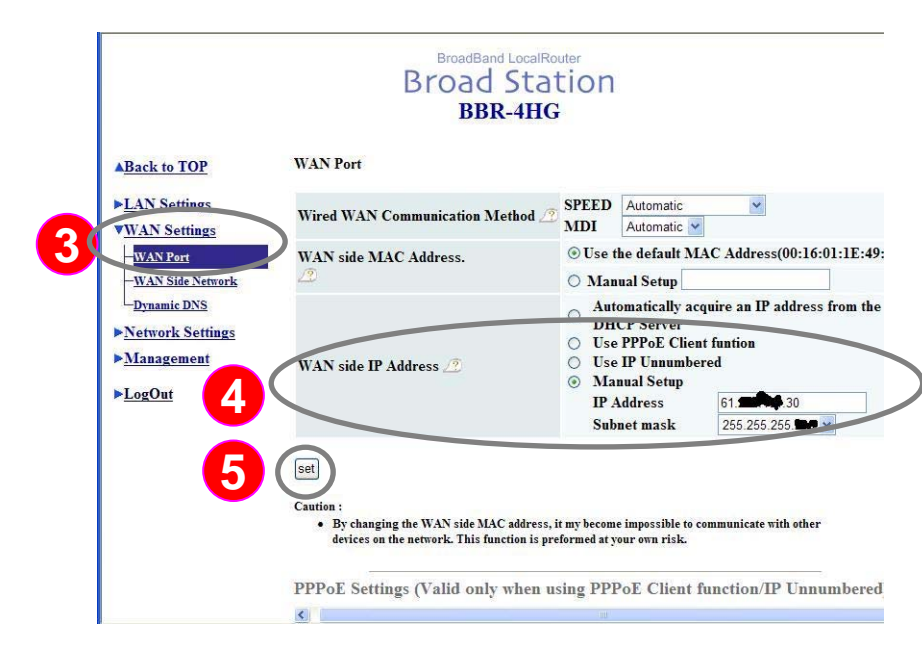

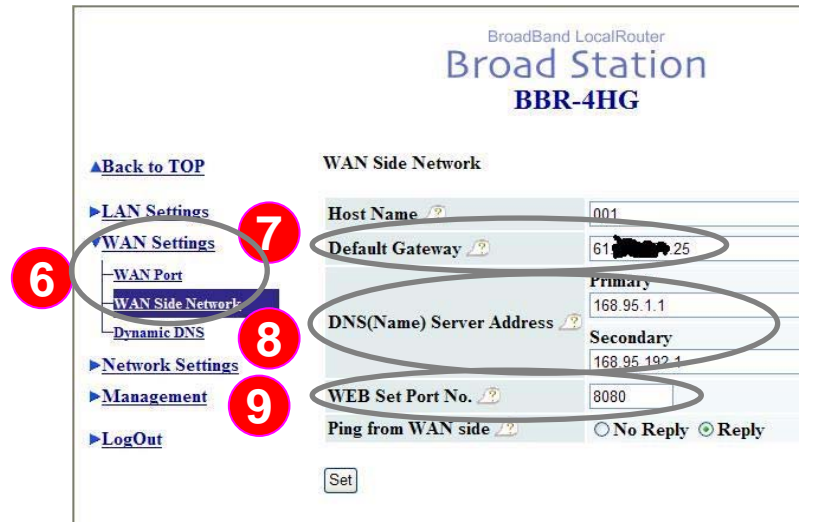

**Instruction : Setting the physical IP address In the subsidiary broadband router WAN**  (**Need to apply from ISP industry)**, **to** 

#### **complete internet setting**

- :Click "WAN Settings ",it comes out a pull-**3**down menu, please select "WAN Port ":At "WAN side IP Address ",
- please select "Manual Setup" and input public " IP address " and " Subnet mask " **4**
	- (Need to applied from ISP industry ).
- :After confirmed, press "Set" to complete setting **5**
- :Click "WAN Settings ",it comes out a pulldown menu, select "WAN Side network"(shown at lower left) **6**
- :At " Default Gateway", please input gateway applied from ISP industry. **7**
- :At " DNS (Name) Server Address" , **8**please input applied from ISP industry. :At " WEB Set Port No", please stagger the original "80" port, in this case, we changed into "8080" port **9**

\* Note: "80" port to be defined as the standard port in the Internet, for this case we will allocate PC-T100 to use "80" port

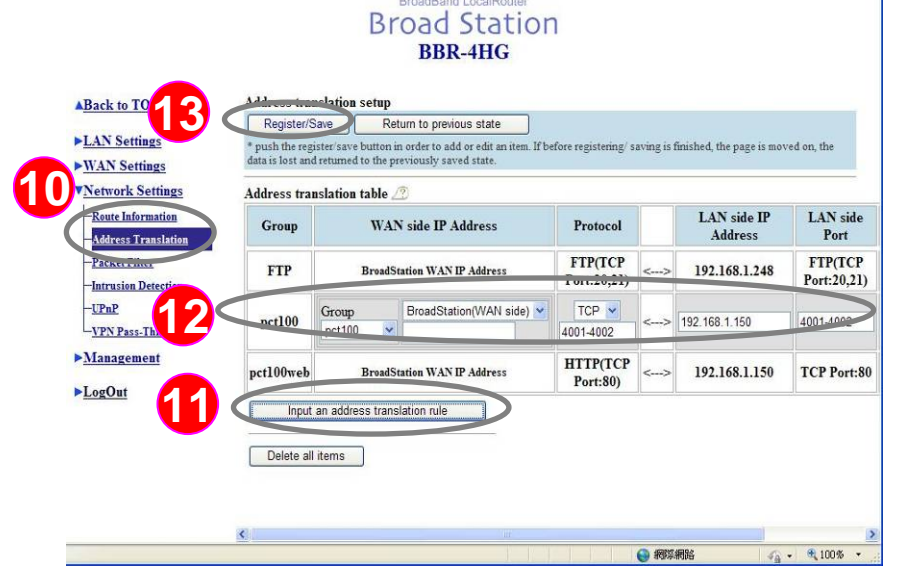

**Instruction: Complete setting for external IP (physical IP) with internal PC-T100 and transfer into specific port from the access control software in the Subsidiary of broadband router**

- : Click "Network Settings" ,it comes out a **10** drop-down menu, please select "Address Translation " (shown at left)
- : Please press "Input an address translation **11**
	- rule " button, prepare to add on setting
- :1. "Group " name defined "pct100 " **12**
	- 2. "WAN side IP Address" sources from the broadband router WAN settings of BroadStation (WAN side) (Checked previous steps 2 to 4)
	- 3. "Protocol" select "TCP ""4001-4002 "
	- 4." LAN side IP Address" sources from the broadband router inner PC-T100 IP (in this case, the default IP address is 192.168.1.150)
	- 5."LAN side Port" select "TCP""4001-4002 "
- **13** Press " Register/Save " to complete setting.
	- \* Note: "4001-4002" is special port for Pegasus access software ,can not be modified.

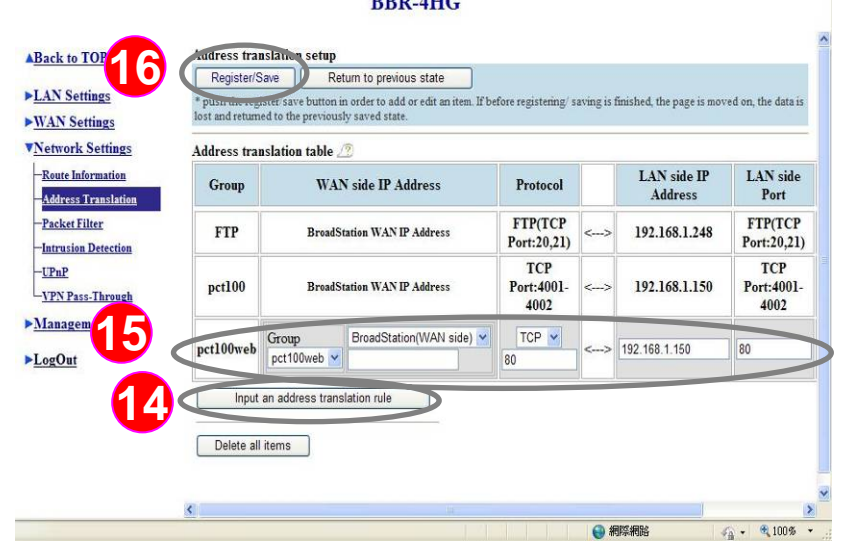

BroadBand LocalRouter **Broad Station** 

**Instruction: Parent company can be connected into subsidiary internal PC-T100 configuration website after complete the subsidiary broadband** 

#### **router setting**

14 Press " Input an address translation rule " button, to add on the setting

**15** .1. "Group " we defined "pct100web " 2. "WAN side IP Address " from the broad band router WAN settings of BroadStation (WAN side) (Previous steps 2 to 4) 3. "Protocol " select "TCP " "80 " 4. " LAN side IP Address" from the broad band router inner PC-T100 IP (in this case, the default IP address is 192.168.1.150) 5. "LAN side Port" select "TCP" "80 "

**16** Press "Register / Save" to complete setting. \* Note: "80" port to be defined as the standard port in the Internet Protocol , in this case is for PC-T100 usage, the parent company can be access subsidiary public IP connect into the subsidiary internal PC-T100 configuration website

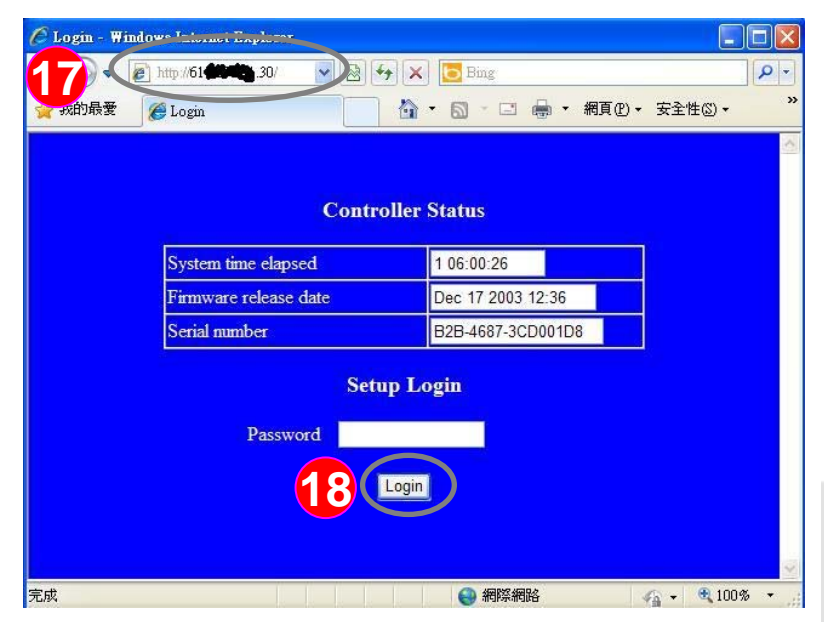

**Instruction: Back to the parent company, and login the subsidiary of PC-T100 settings page** 

**17** : Open Internet Explorer, enter the subsidiary public IP address in the URL (in this case http://61.xx30), finally, press the "Enter" key

**18** At this step you can enter the PC-T100 settings page, enter the password and press the "Login" button to enter.

> \* Note: Default PC-T100 no need to enter the password

## How to connect controller from internet by ELE software setting - Case study " PC-T100+6750V " **Instruction: Back to the parent company, and**

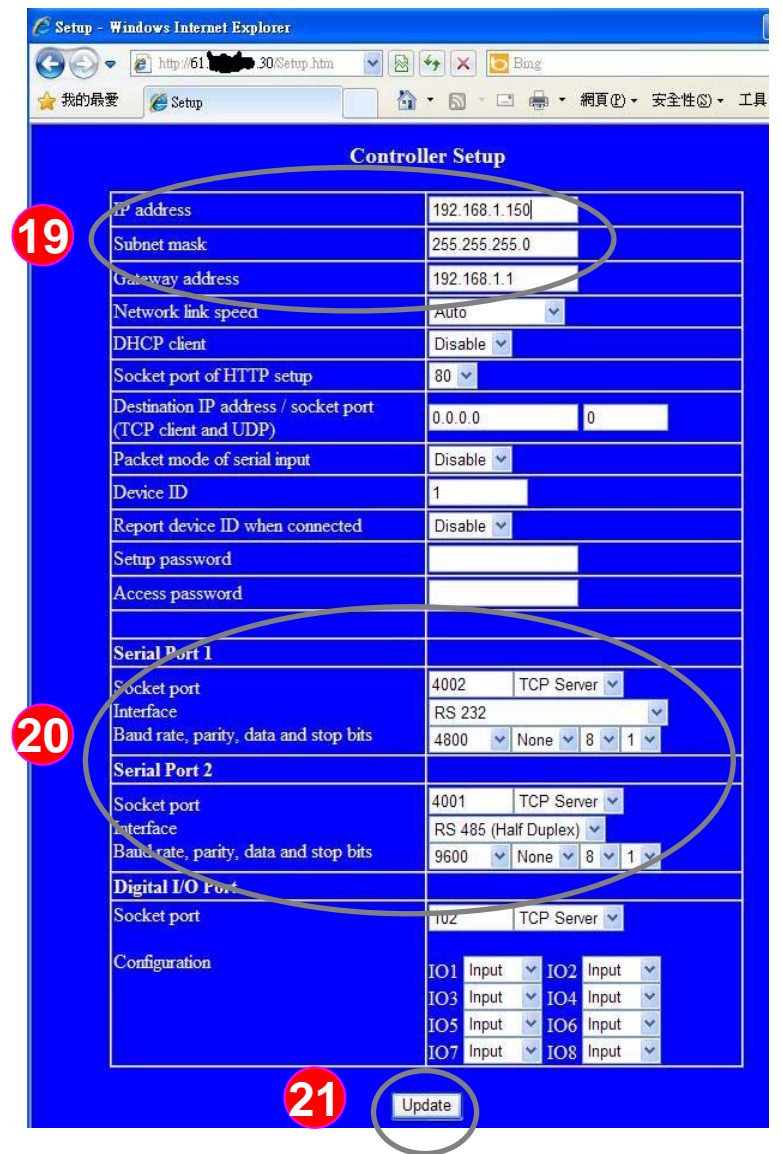

**login the subsidiary of PC-T100 settings page** 

- :At subsidiary PC-T100's IP address, **19** subnet mask, and default gateway
- :1."Serial Port 1 **20** :1."Serial Port 1 " is in charge of RS-232 interface; "Serial Port 2" is in charge of the RS-485 interface, please follow the card reader communications and wiring connection to the "Socket port" for "4001 TCP Server" (Another requested "4002" is not used)
	- 2."Baud rate" and other related settings based on the card readerspecifications
- 21 :After confirmation, press " Update" to save the setting
	- \* Note: <This case based on> PP-6750V (Baud rate 9600bps) by RS-485 interface to communicate with PC-T100

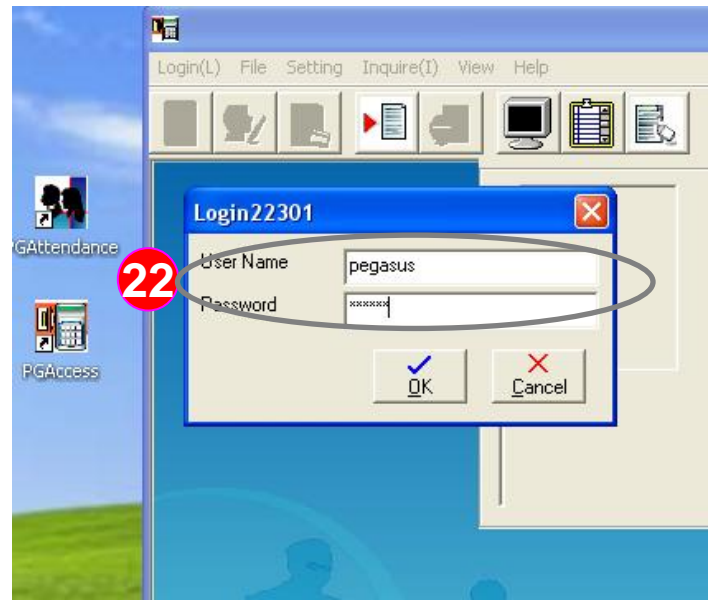

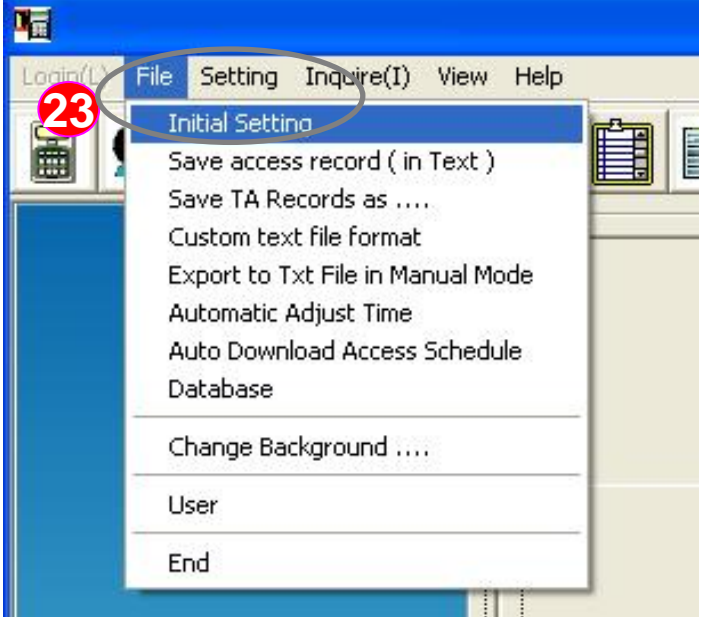

**Instruction: Login to parent company access control software and do the subsidiary of the PC-T100 + PP-6750V card reader connection settings**

**22**

:Please login to the administrator account system

Account name: pegasus Password: pongee

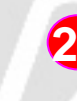

23 Click the menu "File" and dropdown manu display window than click "Initial Setting"(shown at left)

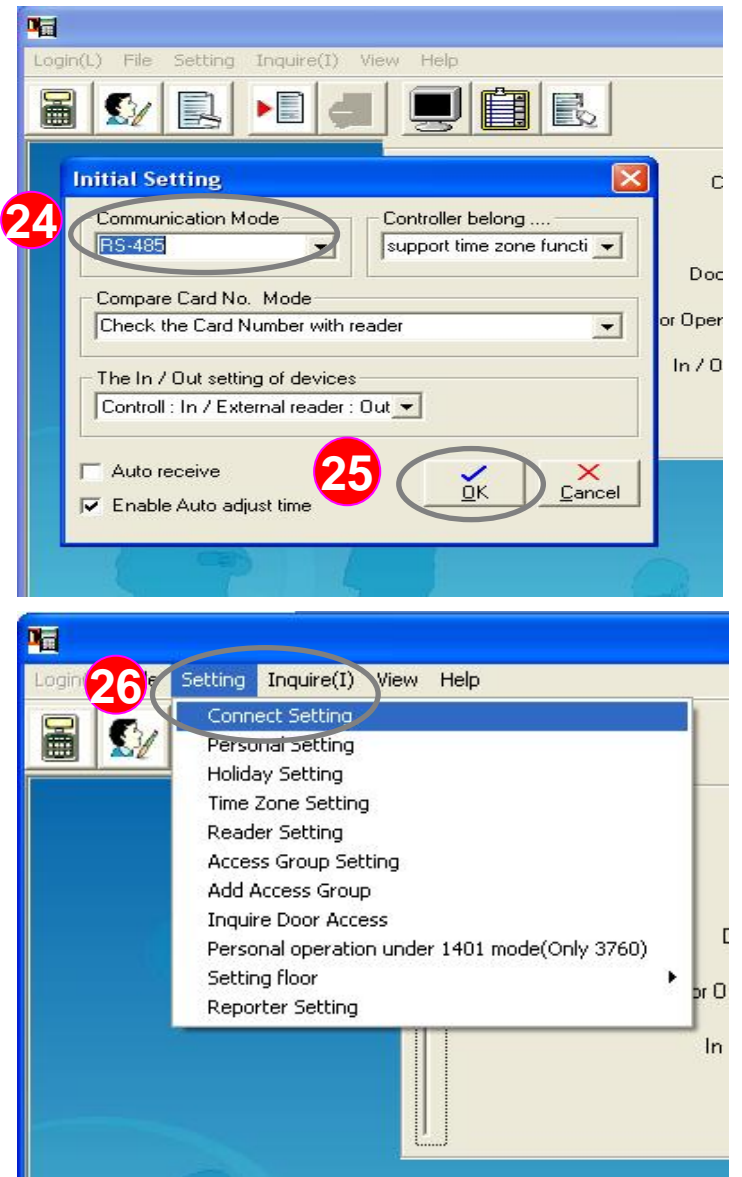

**Instruction: Login to parent company access control software and do the subsidiary of the PC-T100 + PP-6750V card reader connection settings**

- : "Communication Mode ",please select " RS-485 "**24**
	- \* Note: according to the steps **18 20** the PC-T100 use RS-485 interface communication to card reader.
- **25**
	- : Press " OK " to save the setting
- : Click the menu "Setting (S)" and drop-down manu display window then click " Connect Setting"(shown at left) **26**

## How to connect controller from internet by ELE software setting - Case study " PC-T100+6750V " **Instruction: Login to parent company**

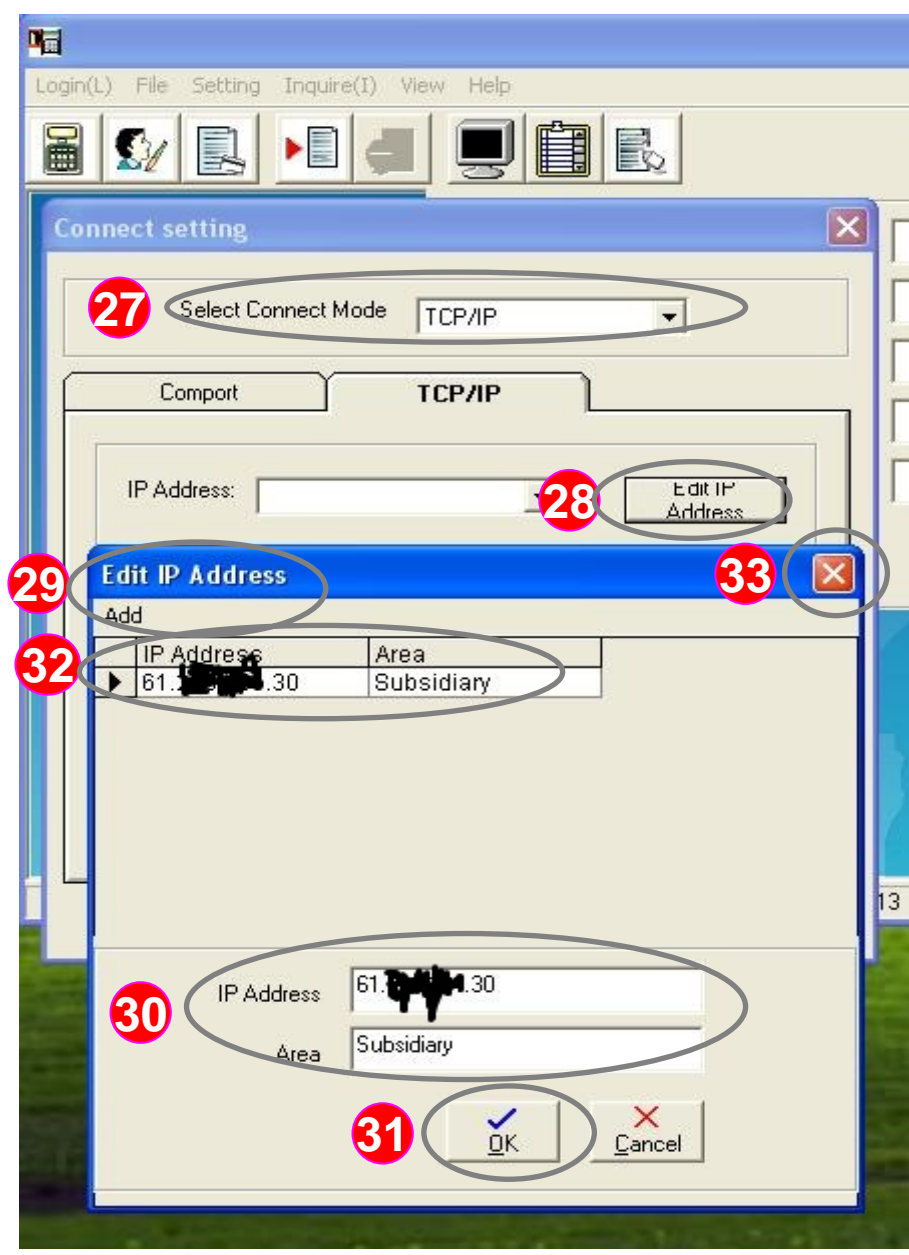

**access control software and do the subsidiary of the PC-T100 + PP-6750V card reader connection settings**

- 27 Select Connect Mode", please select "TCP/IP "
- 28 : Please press " Edit IP Address "to add the subsidiary of the PC-T100 IP address
- :"Edit IP Address" window appears, **29**please click "Add"
- :Please enter the subsidiary of PC-**30**T100 IP address, " Area" input "Subsidiary" to facilitate the **identification**
- : Press " OK " to save the setting **31**
- **32** : The software will be included in the list of IP address
- **33** Press "X" to complete the setting

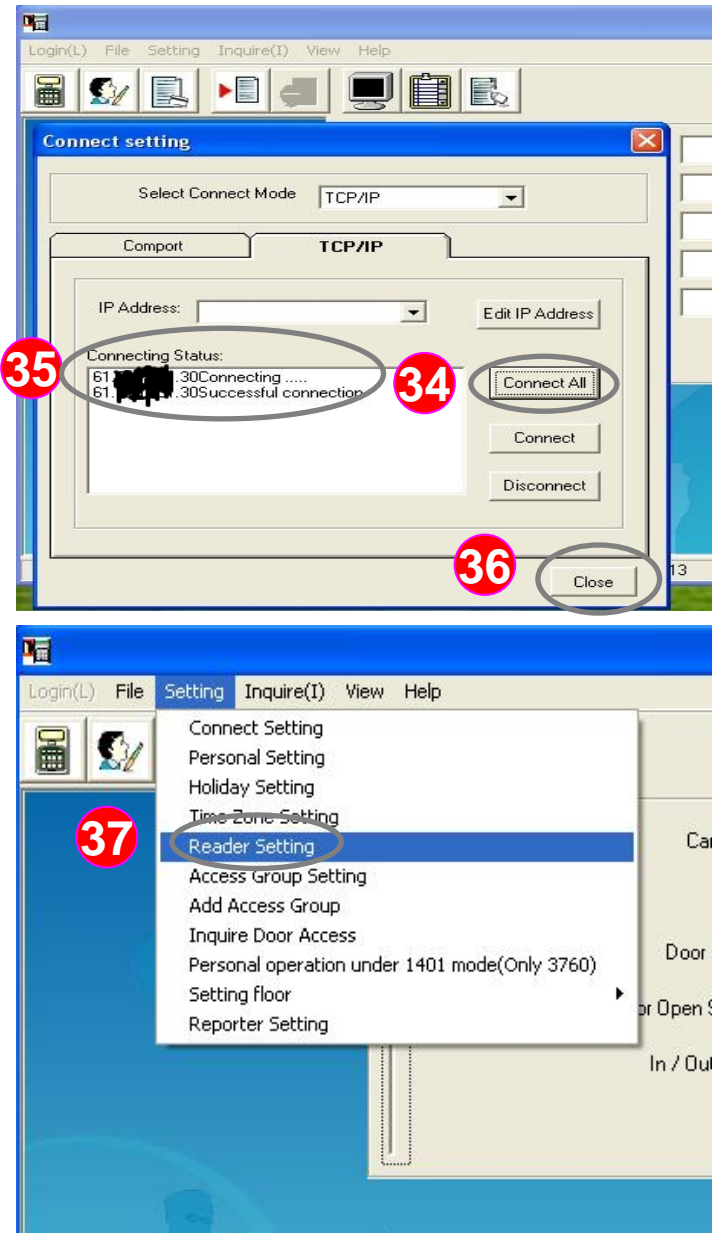

**Instruction: Login to parent company access control software and do the subsidiary of the PC-T100 + PP-6750V card reader connection settings**

- :Click " Connect All " button, the **34**software begin to detect all TCP / IP device
- : You can find the subsidiary PC-**35**T100 IP in the final state -" Successful connection", it means the TCP / IP connection is succeed
- **36** : Press " Close " to complete the setting
- : Click the menu "Setting (S)" and **37**drop-down manu display window then click "Reader Setting"(shown at left)

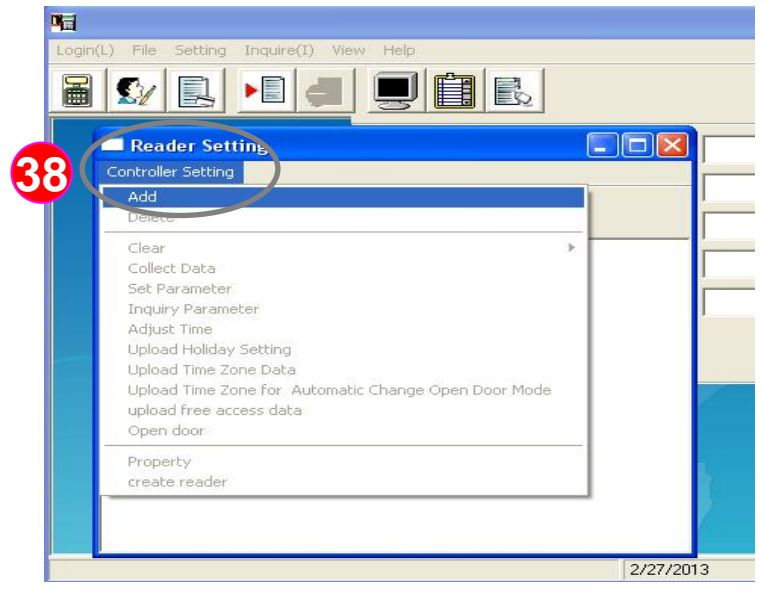

**Instruction: Login to parent company access control software and do the subsidiary of the PC-T100 + PP-6750V card reader connection settings**

**38** : In the " Reader setting " menus, please click the "controller settings" , it will drop-down manu display window, please select "Add"

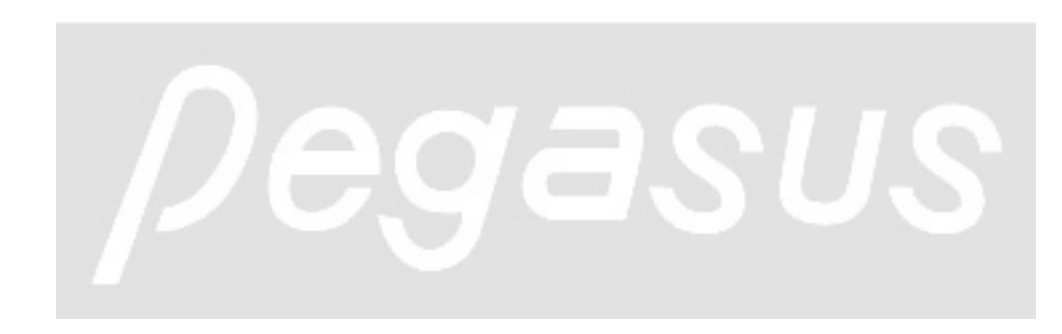

# How to connect controller from internet by ELE software setting - Case study " PC-T100+6750V " **Instruction: Login to parent company access**

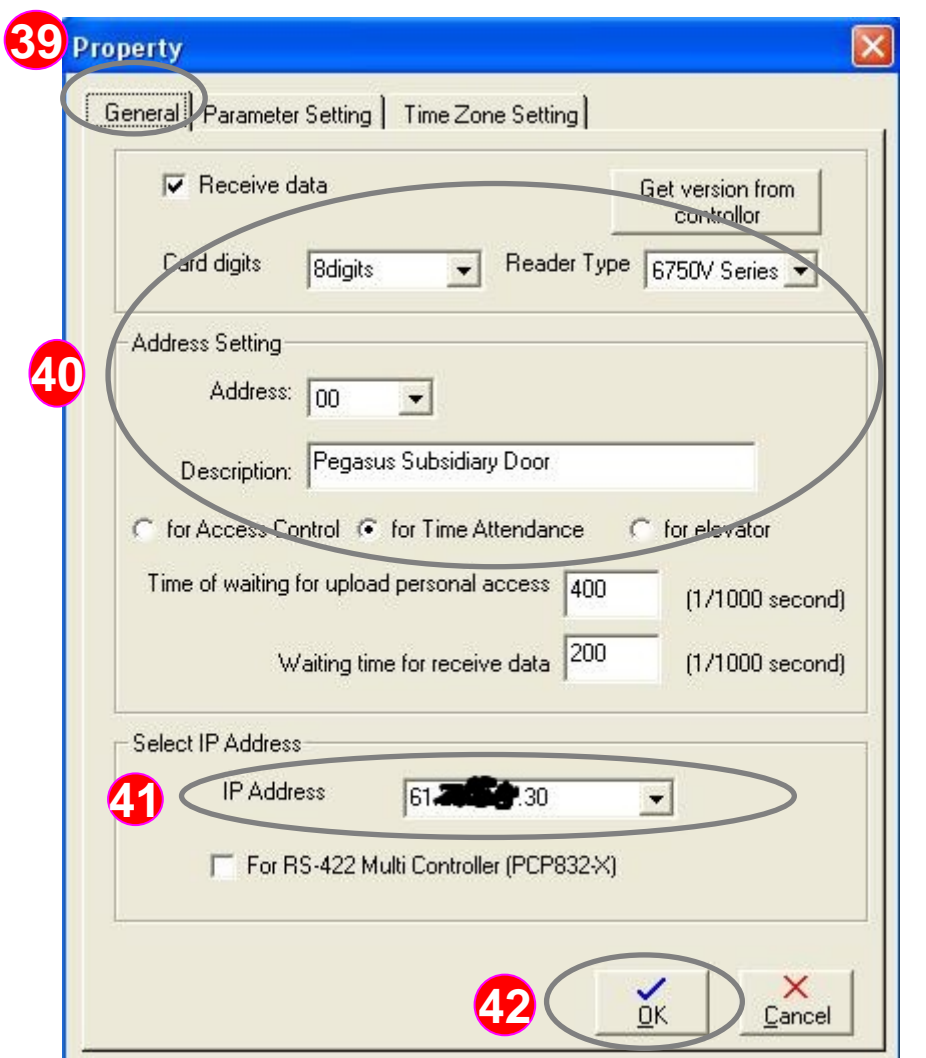

**control software and do the subsidiary of the PC-T100 + PP-6750V card reader connection** 

#### **settings**

- :Click "General" sheet, the system **39**corresponding setting will switch to the window automatically
- :PP-6750V installed in accordance with the **40** subsidiary configuration, <Example> PP-6750V reference follows
	- 1." Card digits " normal is " 8 digits "
	- 2. " Reader Type " be sure to click on the " 6750 V Series "
	- 3. " Address" with subsidiary card reader configuration
	- 4. " Description " define the actual subsidiary card reader position (as shown on the left: "Pegasus Subsidiary Door ", meet the on-site situation
	- 5."Purpose" in accordance with the requirements set
- :In the " Select IP Address " item,please check drop-down menu to select subsidiary IP **41**
- 42 : Press " OK " to save the setting

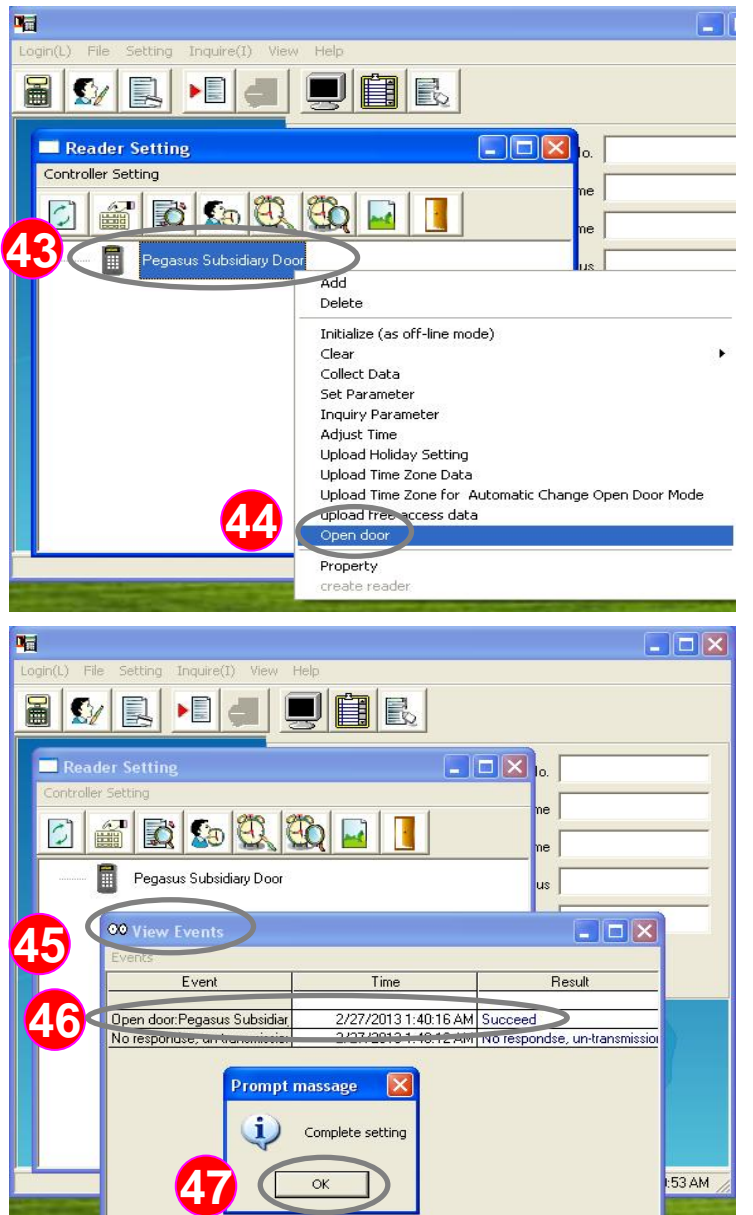

**Instruction: Login to parent company access control software and do the subsidiary of the PC-T100 + PP-6750V card reader connection settings**

- **43** Left mouse button click the" Pegasus Subsidiary Door " reader (anti-blue card reader is selected)
- **44** Then right-click the mouse button, the system will drop-down function menus, use left mouse button to select " Open door" .
- : At this time there are "view events "window.**45**
- 46 Please confirm " Pegasus Subsidiary Door " open door result is "Succeed ".

: Finally, click "OK" button to end **47**